## 測定ソフトウェアに係る手順書 2017.11.30 ユーザー向け

1. SAXS の測定方法

・測定 PC の PILATUS\_Moniter\_Software\_for\_Pilatus1(1M)\_at\_BL-6A、

PILATUS\_Moniter\_Software\_for\_Pilatus1(2M)\_at\_BL-10C 又は

PILATUS\_Moniter\_Software\_for\_Pilatus1(2M)\_at\_BL-15A2 で「Measurement View」のラジオ ボタンを選択します。

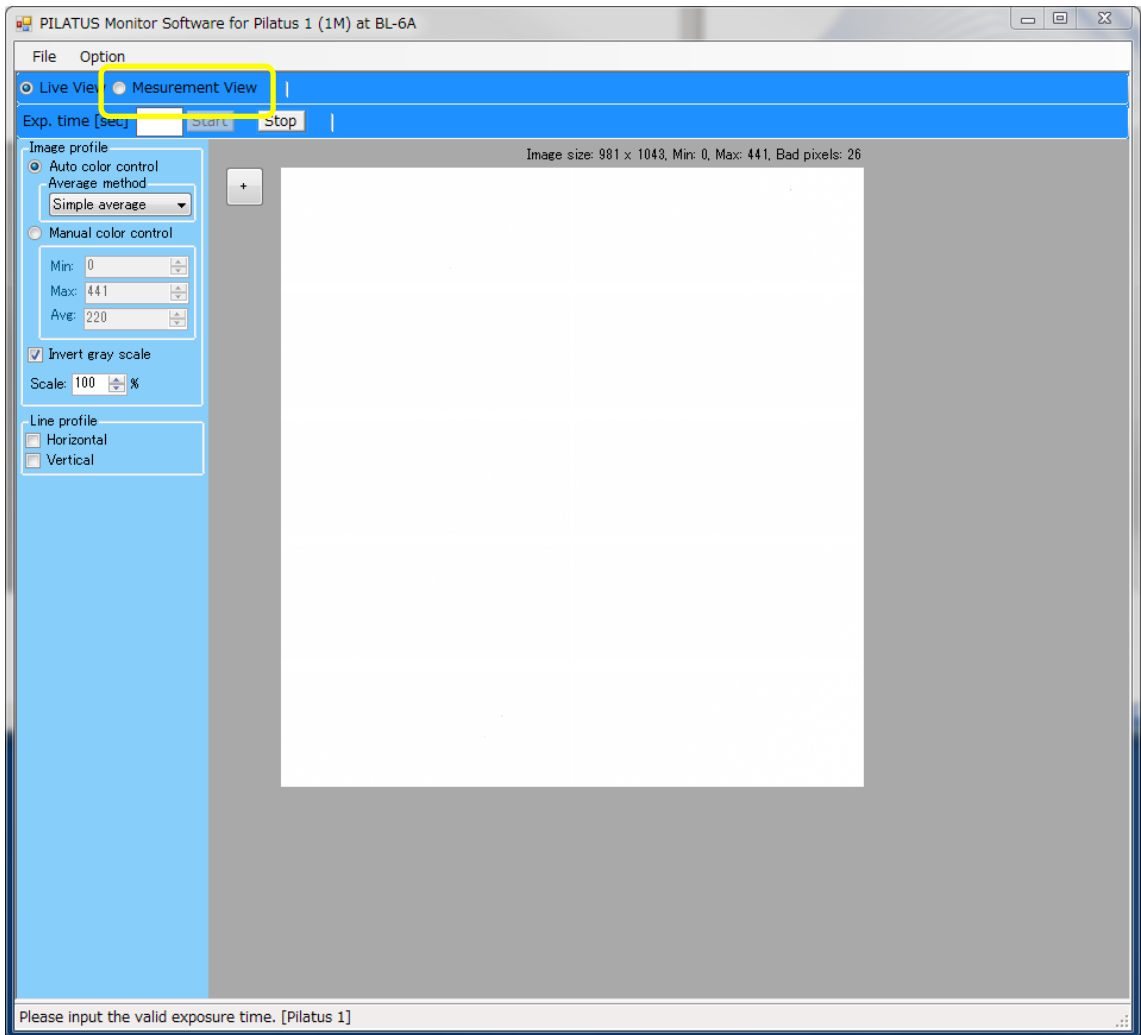

BL-6A の例

・測定条件を決めます。

・例えば波長 1.5Å、測定枚数 1 枚、5 秒露光とする場合、PIRATUS Measurement Control Software に以下の値を入力します。

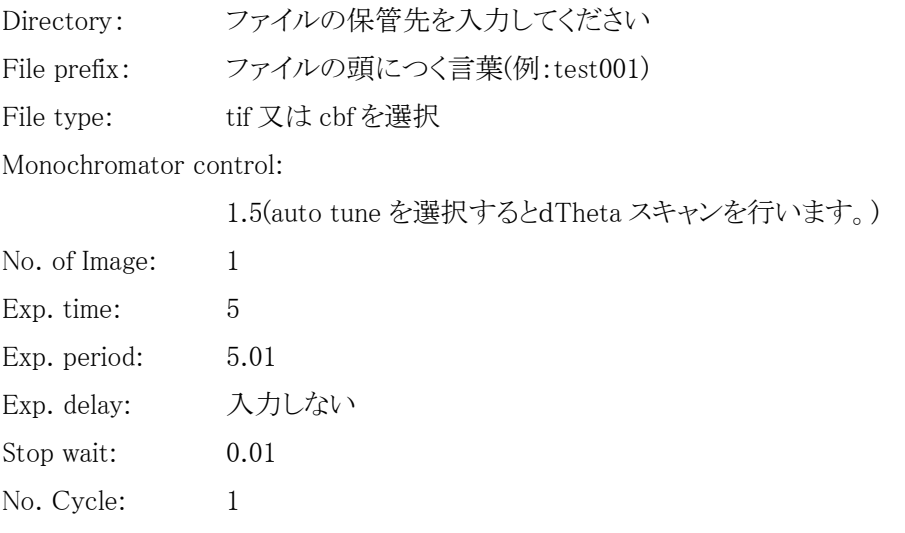

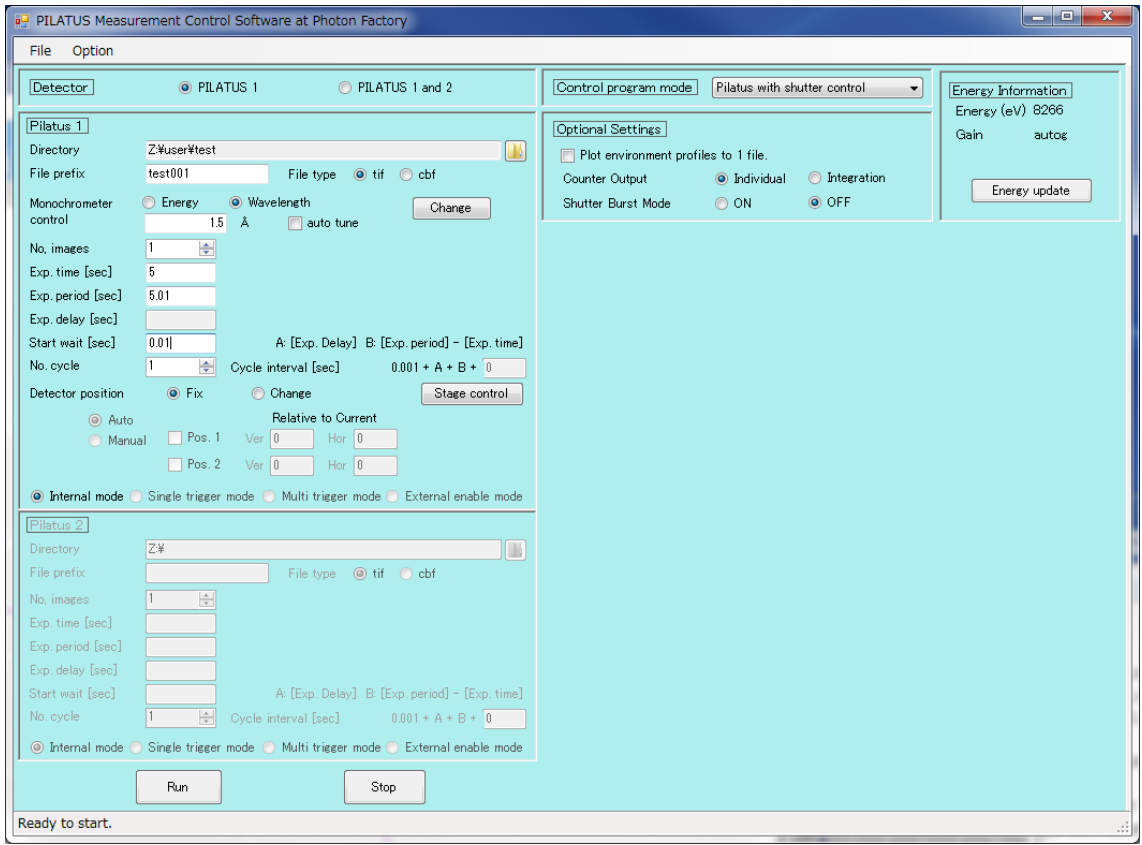

・左下の Run を押すと測定が開始されます。

・この場合ファイル名は、「test001\_00000(測定枚数).tif」又は「test001\_00000(測定枚数).cbf」に なります。tif ファイルはどこでも見られますが、cbf ファイルの約 3 倍のファイルサイズになります。 cbf ファイルを開くには PIRATUS Monitor Software が必要です。

・PILATUS の GAP 部分のデータを別の画像から補完し、1 枚の画像データに合成するために、

検出器を併進させる場合は、引き続き以下の操作を行います。画像の補完は画像データ合成ソ フトウェアの Synthesizer で行うことができます。

・Detector position から change を選択して、さらに Auto か Manual を選択してください。Manual を選択した際は、Pos.1 及び Pos.2 の Ver.と Hor.を入力してください。

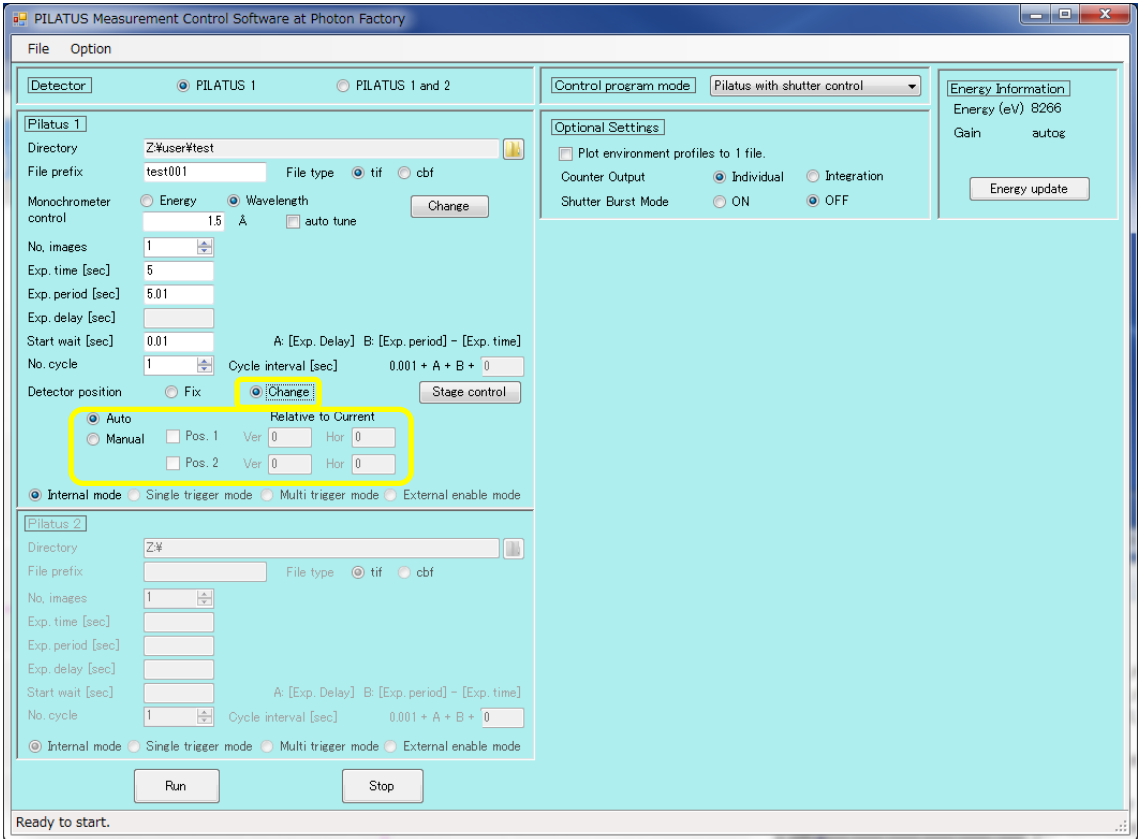

・Run を押して測定を開始します。

・ファイル名は「test001\_d0(併進位置)\_00000(測定枚数).tif」又は「test001\_d0(併進位置) \_00000(測定枚数).cbf」となります。

・Control program mode について以下に示します

None: シャッターを手動で開閉する場合に選択します。

PILATUS with shutter control:

シャッターの開閉を PILATUS 側でコントロールする場合に選択します。

SEC-SAX-UV measurement:

SEC-SAXA を用いる場合に選択します。

Single trigger mode:

外部トリガーと連動して測定する場合に選択します。

Single trigger mode serial shutter:

外部トリガーと連動して測定します。シャッターはシリアル制御する場合に選択

します。

Single trigger mode no shutter:

外部トリガーと連動して測定し、シャッターは手動で開閉する場合に選択します。

Not available:

使用できません。

・Optional Setting について以下に示します。

Plot environment profile to 1file:

カウンターファイルを 1 ファイルに纏める場合はチェックを入れてください。

Counter Out put:

カウンターファイルを個々の値(Individual)とするか、積算値(Integration)とする か選択してください。

Shutter Burst Mode:

シャッターが Exposure time とともに開閉するモードです。通常、1cycle の測定 中はシャッターが開いたままになりますが、Burst mode にすると、1cycle 中でも シャッターが開閉して不要な露光を回避できます。Exposure period が 0.5 秒以 下の場合は使用できません。Single trigger mode でのみ使用可能です。

2. WAXD の測定方法

・ここでは、WAXD が既に設置されているものとして説明します。

・測定 PC の PILATUS Monitor Software for Pilatus2(100K) at BL-6A、PILATUS Monitor Software for Pilatus2(200K) at BL-10C 又は PILATUS Monitor Software for Pilatus 2(300KW) at BL-15A2)で「Measurement View」のラジオボタンを選択します。

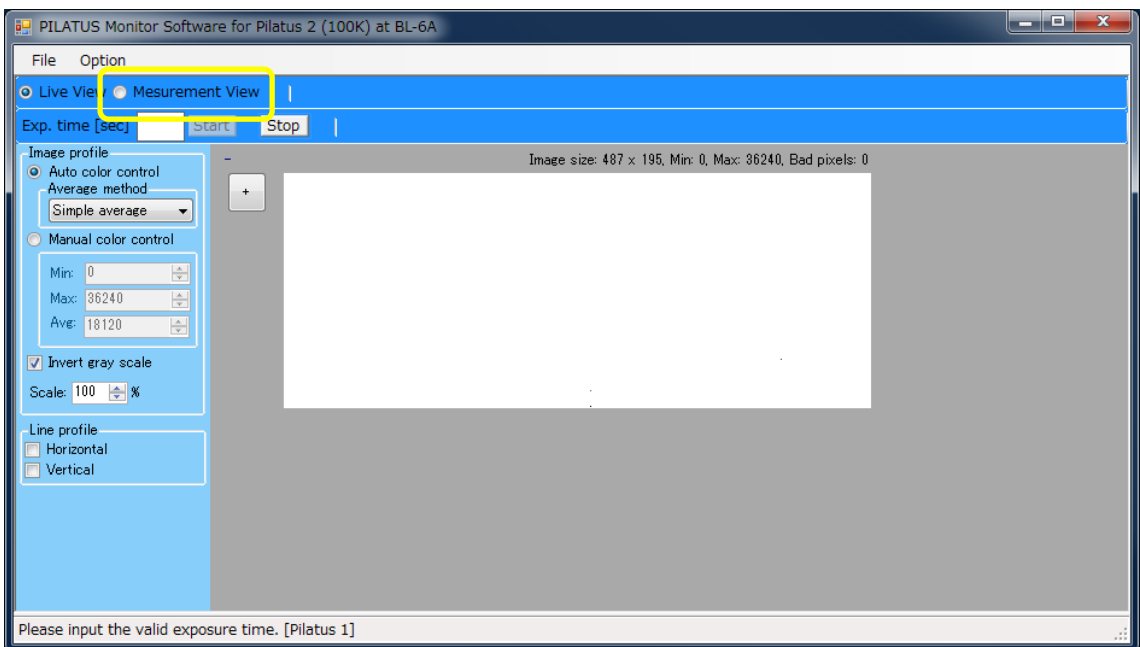

・測定条件を決めます。

・例えば測定枚数 1 枚、30 秒露光とする場合、PIRATUS Measurement Control Software に以 下の値を入力します。

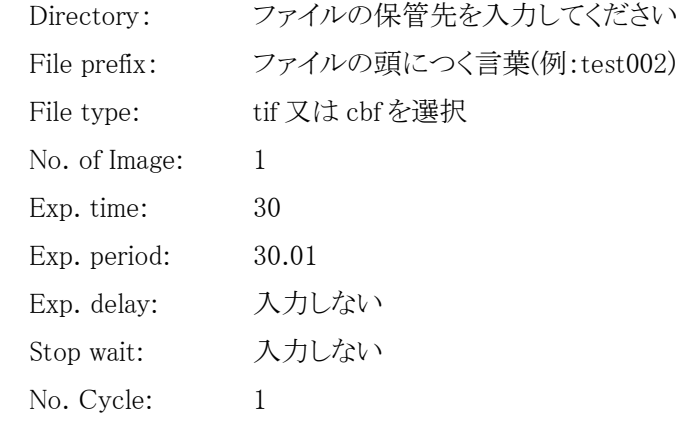

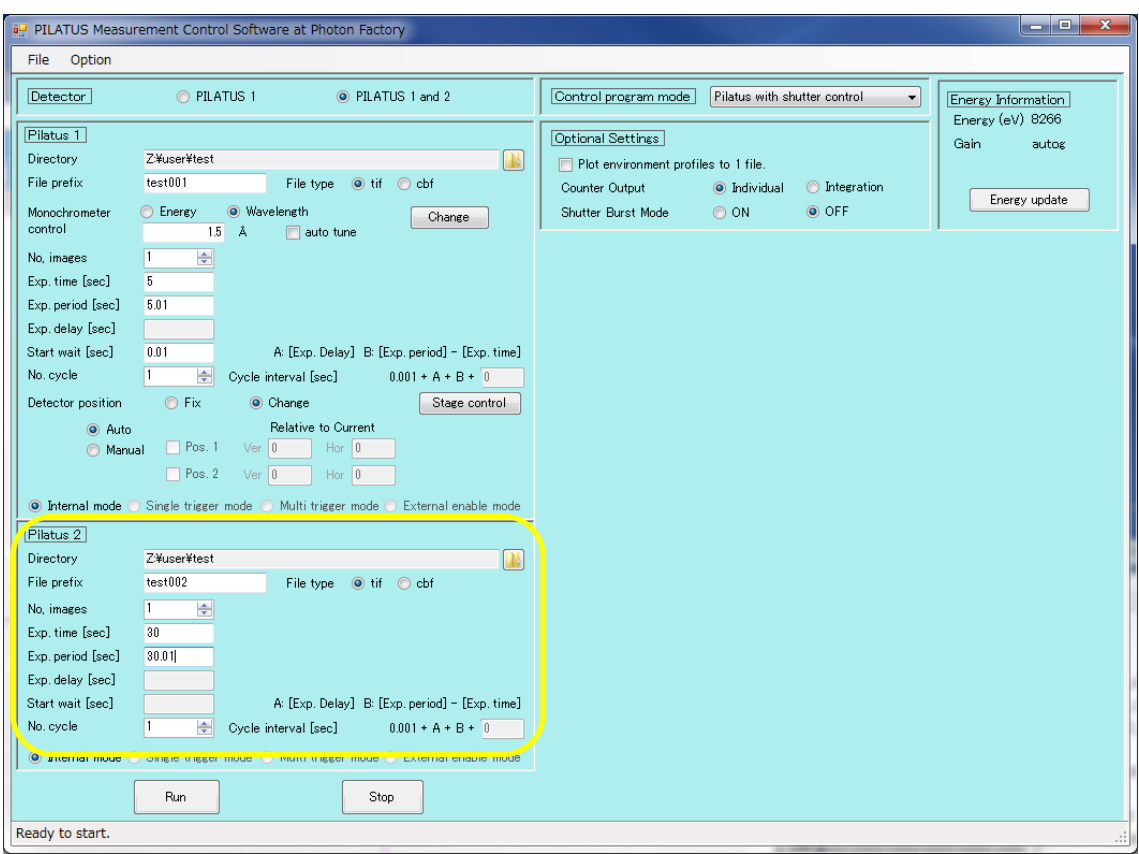

・左下の Run を押すと測定が開始されます。

・この場合ファイル名は、「test002\_00000(測定枚数).tif」又は「test002\_00000(測定枚数).cbf」に なります。

3. 回転サンプルチェンジャーの測定方法

・ここでは、回転サンプルチェンジャーが既に設置されているものとして説明します。

・PILATUS Measurement Control Software at Photon Factory の「Stage Control」をクリックしてく ださい。

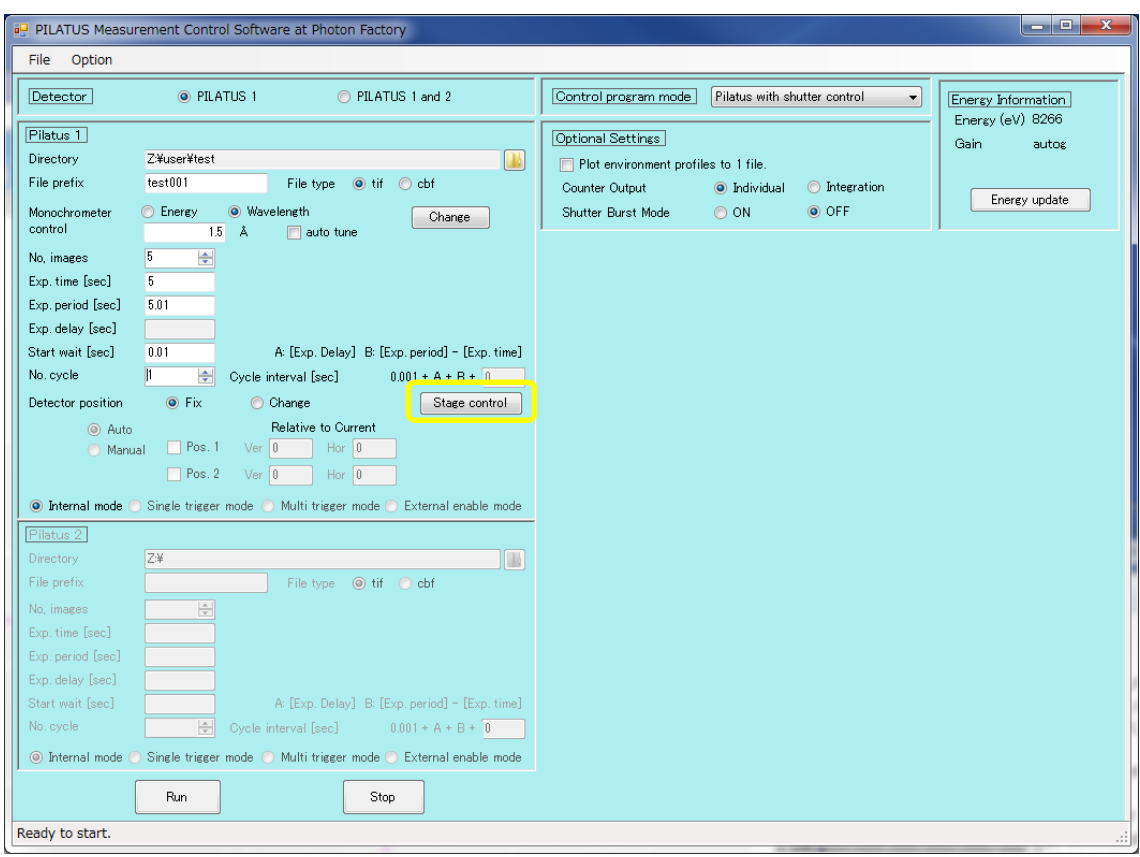

・Select Stage type から「Use rotary sample changer」 を選択します。測定する穴位置を選択し て、OK で閉じます。以下はすべての穴を測定する例です。

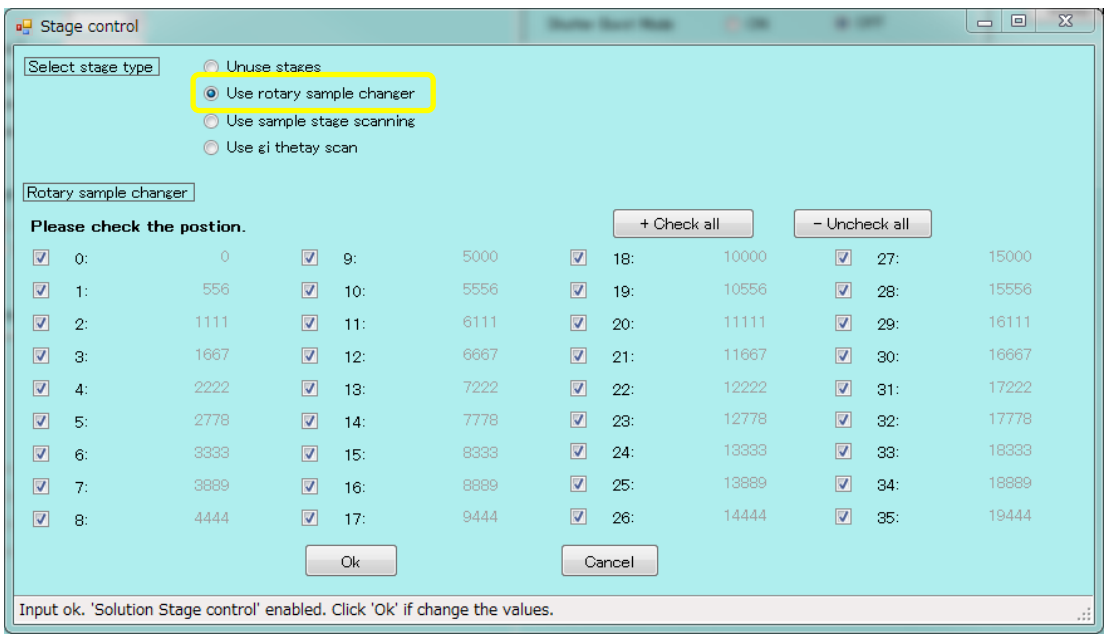

・選択した穴の数だけ「No. Cycle」が自動的に設定されます。測定は試料位置=Cycle ナンバ ーとなって区別されます。

・測定条件を決めます。

・例えば波長1.5Å、測定枚数5枚、5秒露光を 36サイクルとする場合、以下の値を入力します。

- Directory: ファイルの保管先を入力してください
- File prefix: ファイルの頭につく言葉(例:test001)
- File type: tif 又は cbf を選択

Monochromator control:

1.5(auto tune を選択するとdTheta スキャンを行います。)

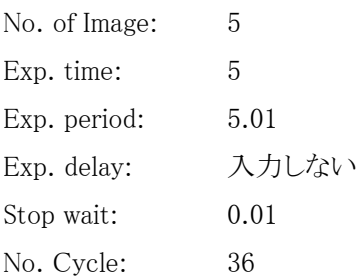

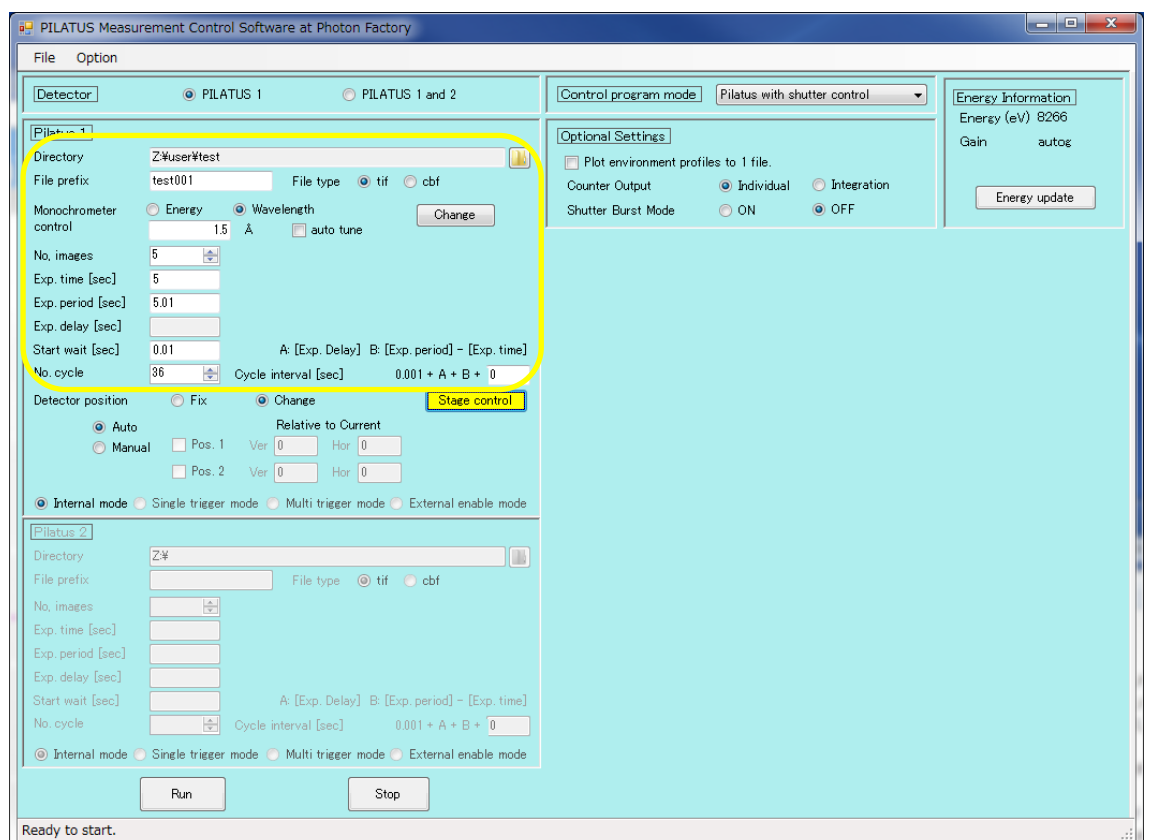

・PILATUS Measurement Control Software at Photon Factory から Run を押して測定を開始しま

す。ファイル名は「test001\_00(穴位置)\_00000(測定枚数).tif」又は「test001\_00(穴位置)\_00000(測 定枚数).cbf」となります。

・検出器を併進させる場合は、引き続き以下の操作を行います。

・Detector position から change を選択して、さらに Auto か Manual を選択してください。Manual を選択した際は、Pos.1 及び Pos.2 の Ver.と Hor.を入力してください。

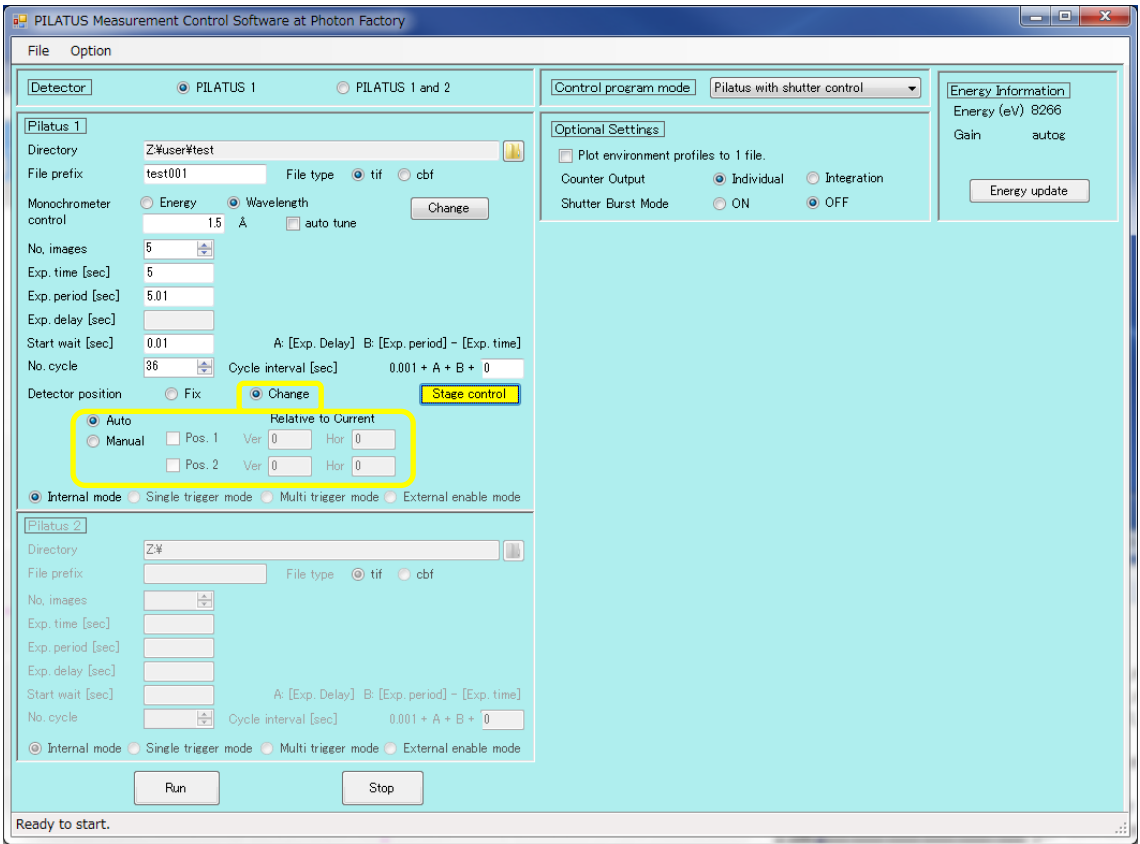

・Run を押して測定を開始します。

・ファイル名は「test001\_00(穴位置)\_d0(併進位置)\_00000(測定枚数).tif」又は「test001\_00(穴位 置)\_d0(併進位置)\_00000(測定枚数).cbf」となります。

4. サンプルステージスキャンの測定方法

・PILATUS Measurement Control Software at Photon Factory から「Stage Control」をクリックして ください。

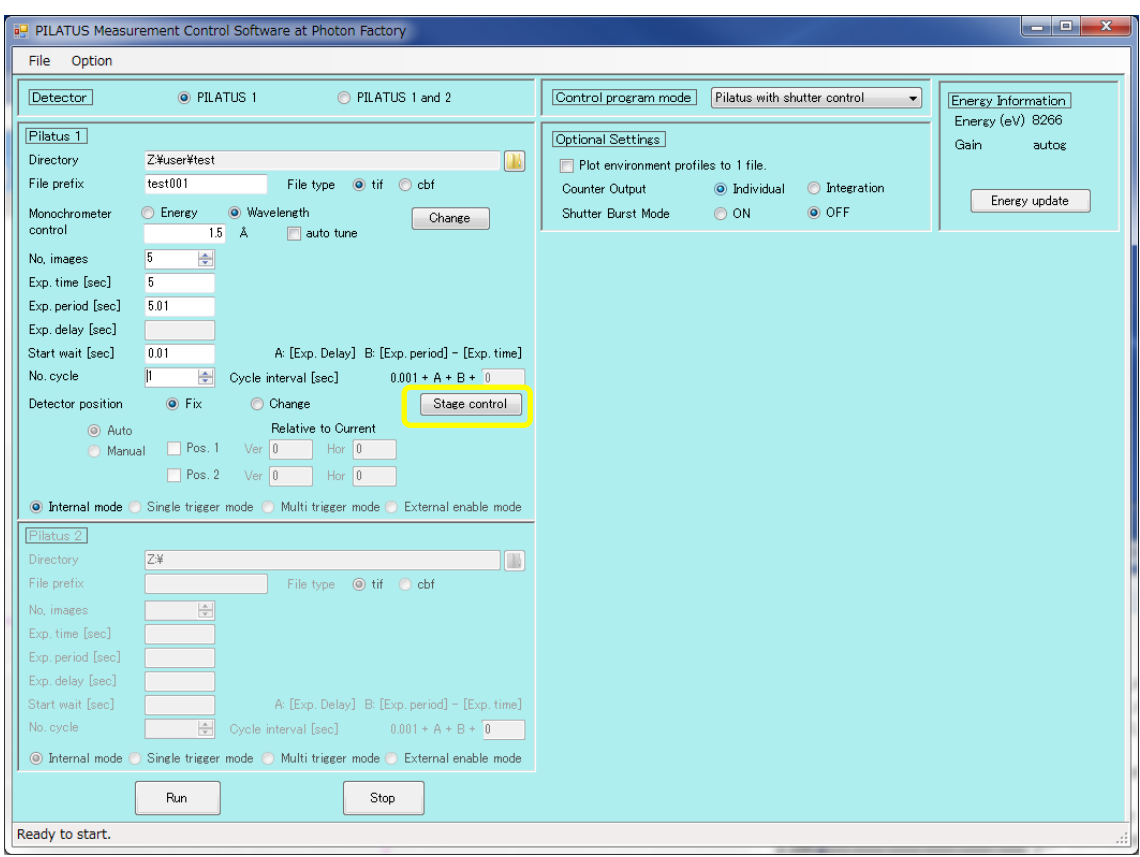

・Select Stage type で「Use sample stage scanning」を選択します。スキャンする範囲とステップ及 び方向を入力します。以下の例では、(-0.1mm、-0.1mm)から(0.1mm、0.1mm)まで 0.1mm ごと に 9 か所を縦方向にスキャンします。

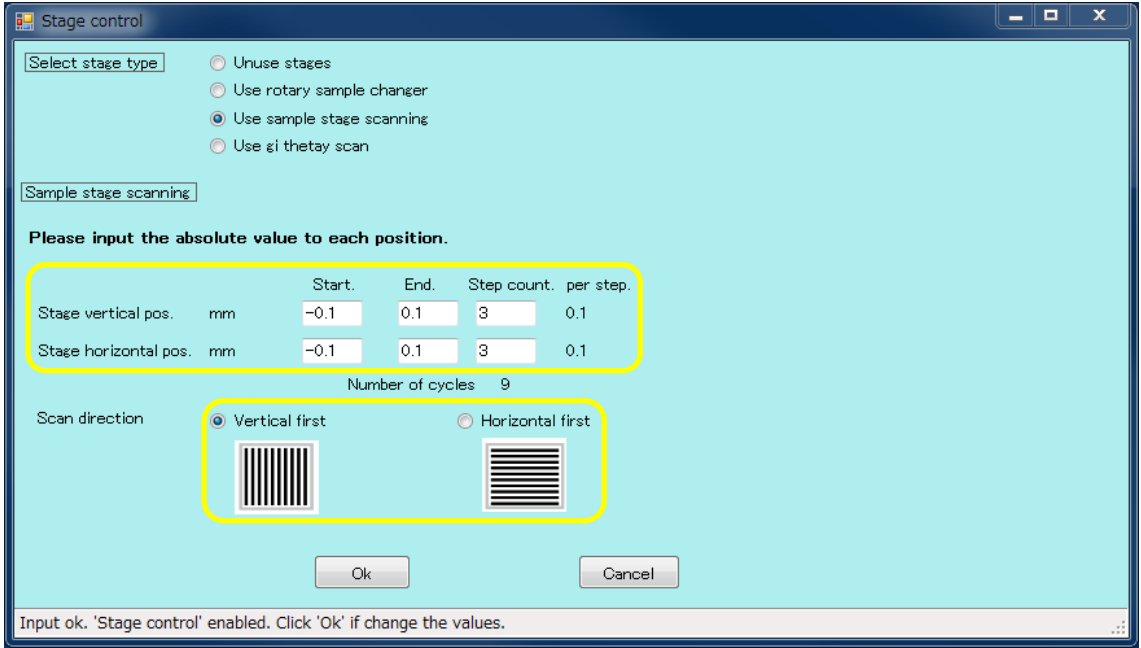

- ・選択した Step count の数だけ「No. Cycle」が自動的に設定されます。
- ・測定条件を決めます。

・例えば波長1.5Å、測定枚数10枚、5秒露光を 9サイクルとする場合、以下の値を入力します。

- Directory: ファイルの保管先を入力してください
- File prefix: ファイルの頭につく言葉(例:test002)
- File type: tif 又は cbf を選択

Monochromator control:

1.5(auto tune を選択するとdTheta スキャンを行います。)

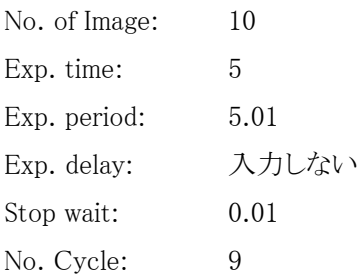

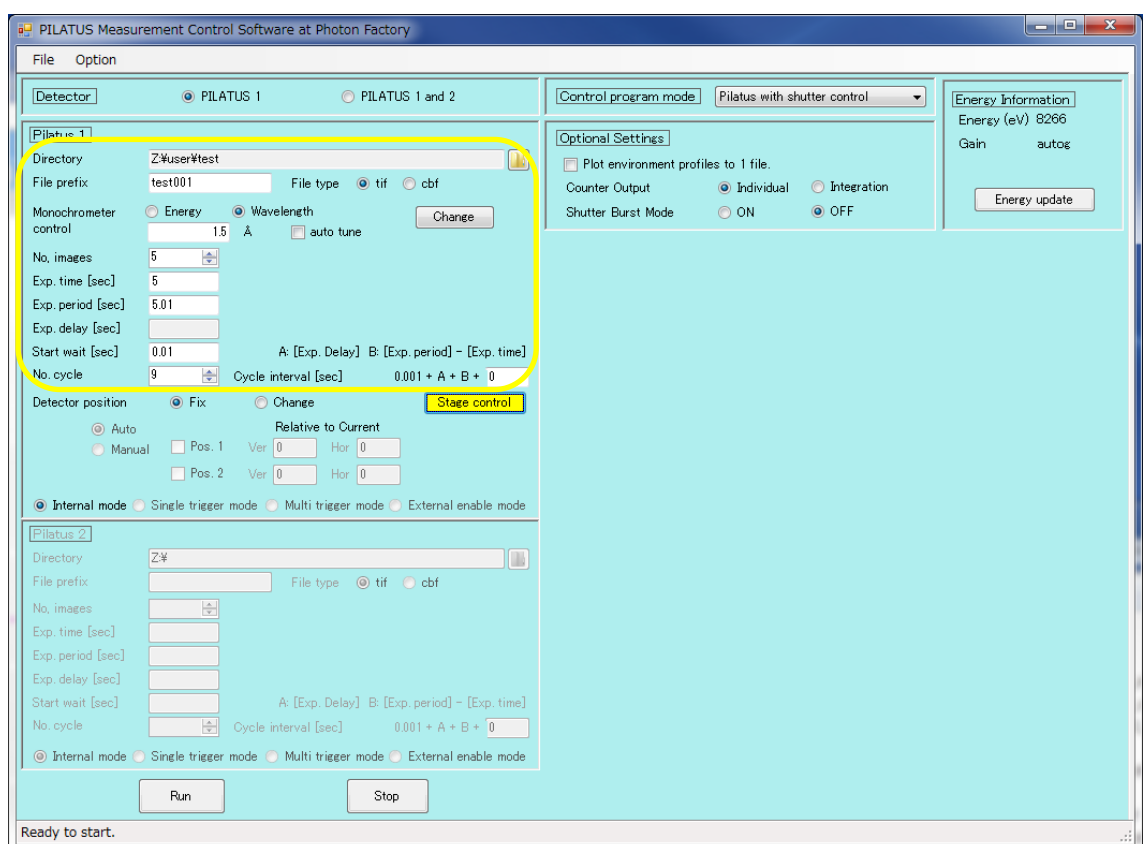

・PILATUS Measurement Control Software at Photon Factory の Run を押して測定を開始しま す。ファイル名は「test001\_00(測定位置)\_00000(測定枚数).tif」又は「test001\_00(測定位 置)\_00000(測定枚数).cbf」となります。

・検出器を併進させる場合は、引き続き以下の操作を行います。

・Detector position から change を選択して、さらに Auto か Manual を選択してください。Manual を選択した際は、Pos.1 及び Pos.2 の Ver.と Hor.を入力してください。

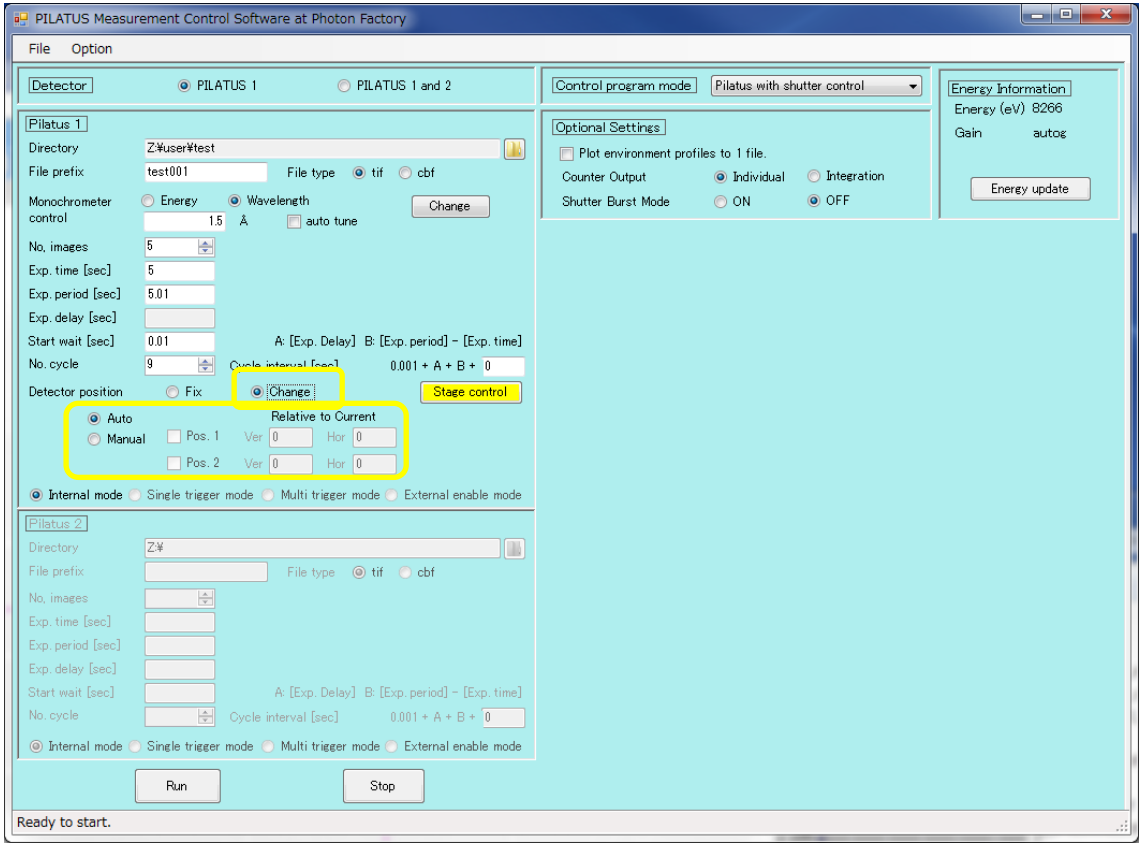

・Run を押して測定を開始します。

・ファイル名は「test001\_00(測定位置)\_d0(併進位置)\_00000(測定枚数).tif」又は「test001\_00(測 定位置)\_d0(併進位置)\_00000(測定枚数).cbf」となります。

- 5. GI ステージの測定方法
	- ・ここでは GI ステージが既に設置されているものとして説明します。
	- ・測定条件を決めます。

・例えば波長 1.5Å、測定枚数 5 枚、5 秒露光を 1 サイクルとする場合、以下の値を入力します。

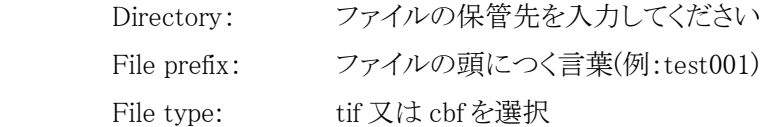

Monochromator control:

1.5(auto tune を選択するとdTheta スキャンを行います。) No. of Image: 5 Exp. time: 5 Exp. period: 5.01 Exp. delay: 入力しない Stop wait: 0.01 No. Cycle: 1

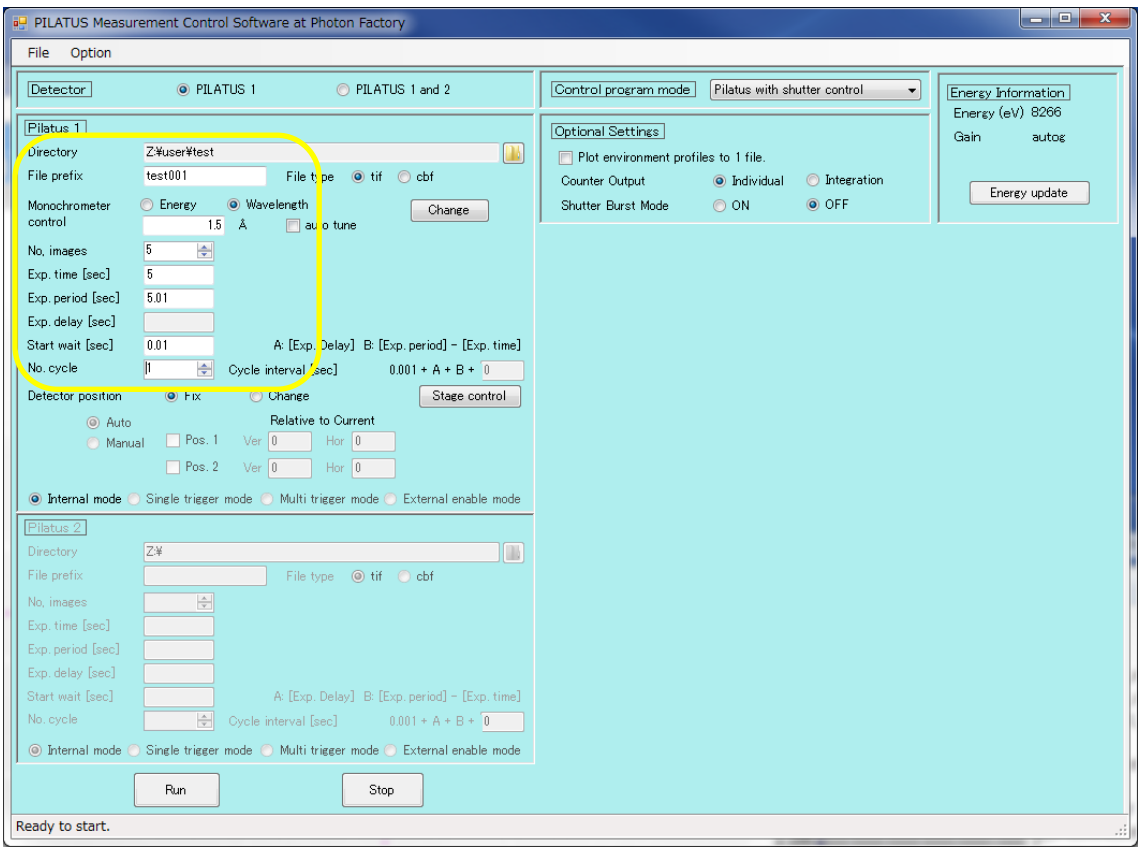

・PILATUS Measurement Control Software at Photon Factory の Run を押して測定を開始しま す。ファイル名は「test001\_00000(測定枚数).tif」又は「test001\_00000(測定枚数).cbf」となります。 ・ThetaY を変えながらの測定は、以下の操作を行います。

・PILATUS Measurement Control Software at Photon Factory の「Stage Control」をクリックしてくだ さい。

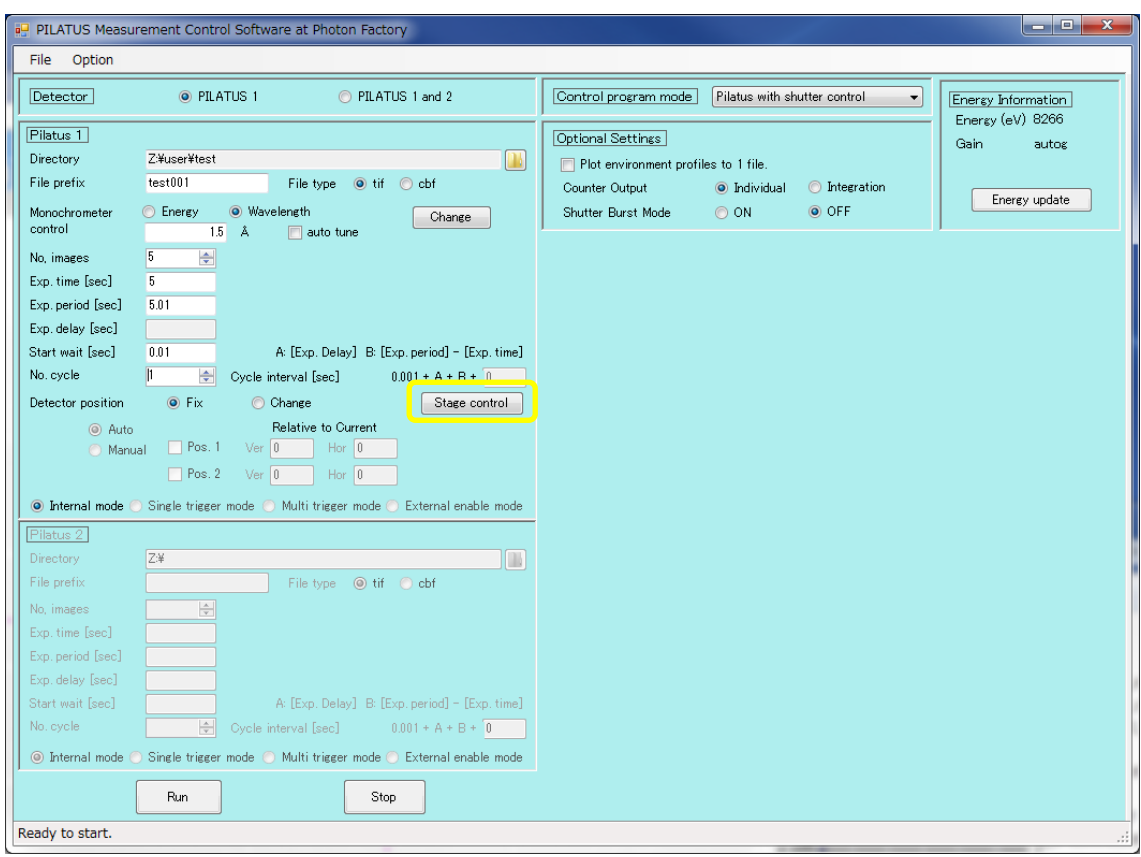

・Select Stage type で「Use gi thetay scan」 を選択します。以下の画面は-0.1°から-1°まで 0.1°ごとにスキャンする例です。OK で閉じます。

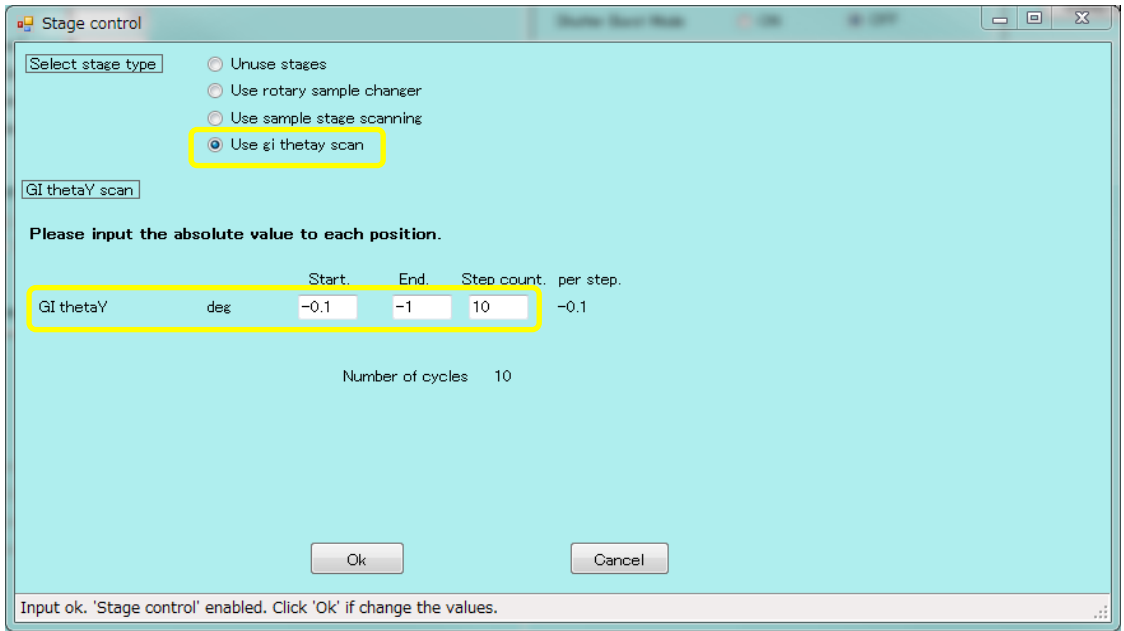

・Run を押して測定を開始します。

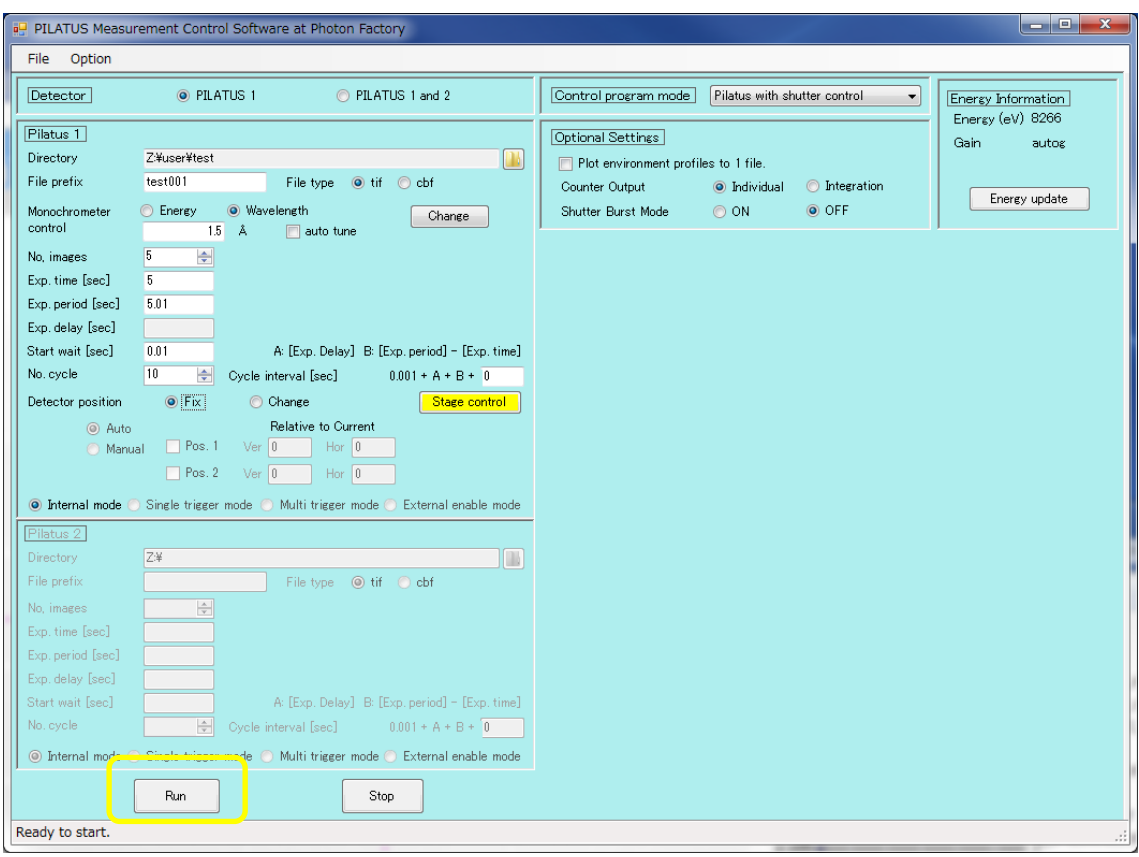

- ・出力されるファイル名は上記の場合、「test001\_00(測定位置)\_00000(測定枚数).tif」又は 「test001\_00(測定位置)\_00000(測定枚数).cbf」となります。
- ・検出器を併進させる場合は、引き続き以下の操作を行います。

・Detector position から change を選択して、さらに Auto か Manual を選択してください。Manual を 選択した際は、Pos.1 及び Pos.2 の Ver.と Hor.を入力してください。

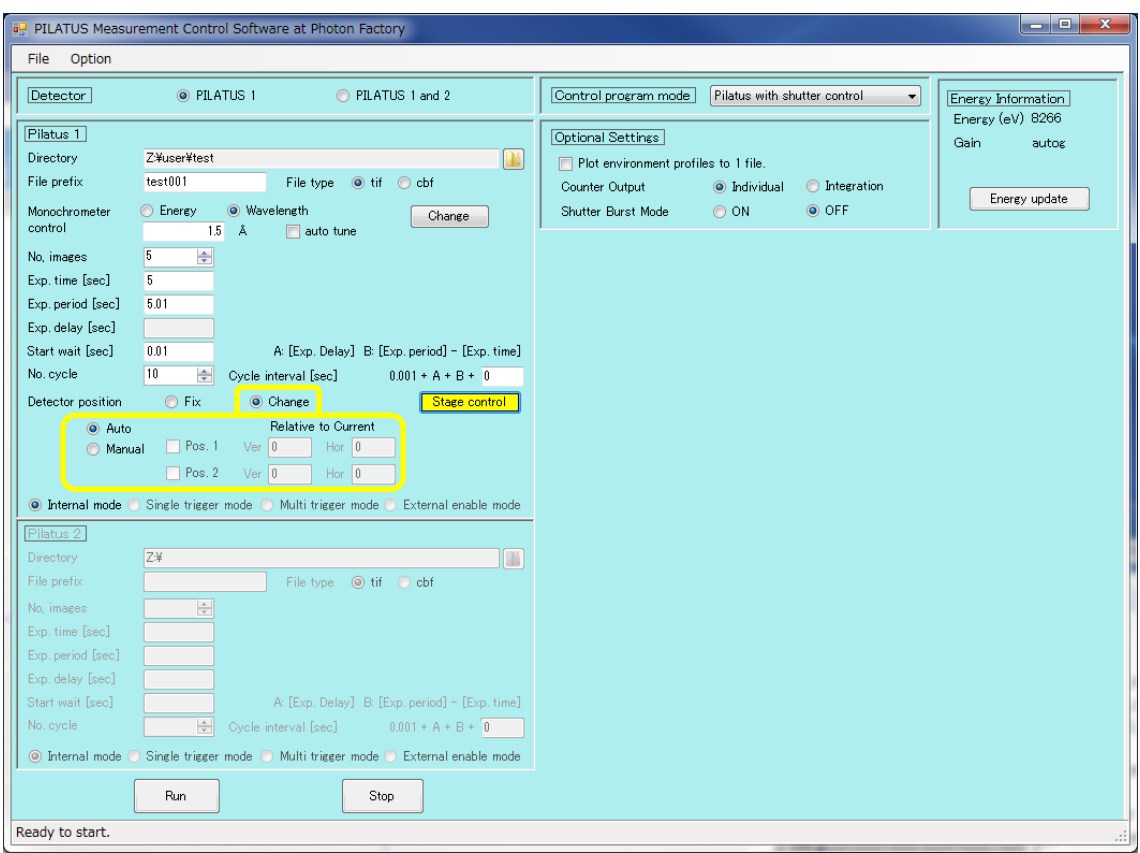

・Run を押して測定を開始します。

・ファイル名は「test001\_00(測定位置)\_d0(併進位置)\_00000(測定枚数).tif」又は「test001\_00(測 定位置)\_d0(併進位置)\_00000(測定枚数).cbf」となります。

6. 波長変更しながらの測定

・通常は、Monochromator Scan Software と測定ソフトの波長又はエネルギーの値は一致させま す。

・波長変更させながら測定する際は、測定ソフトウェアの Change をクリックしてください。

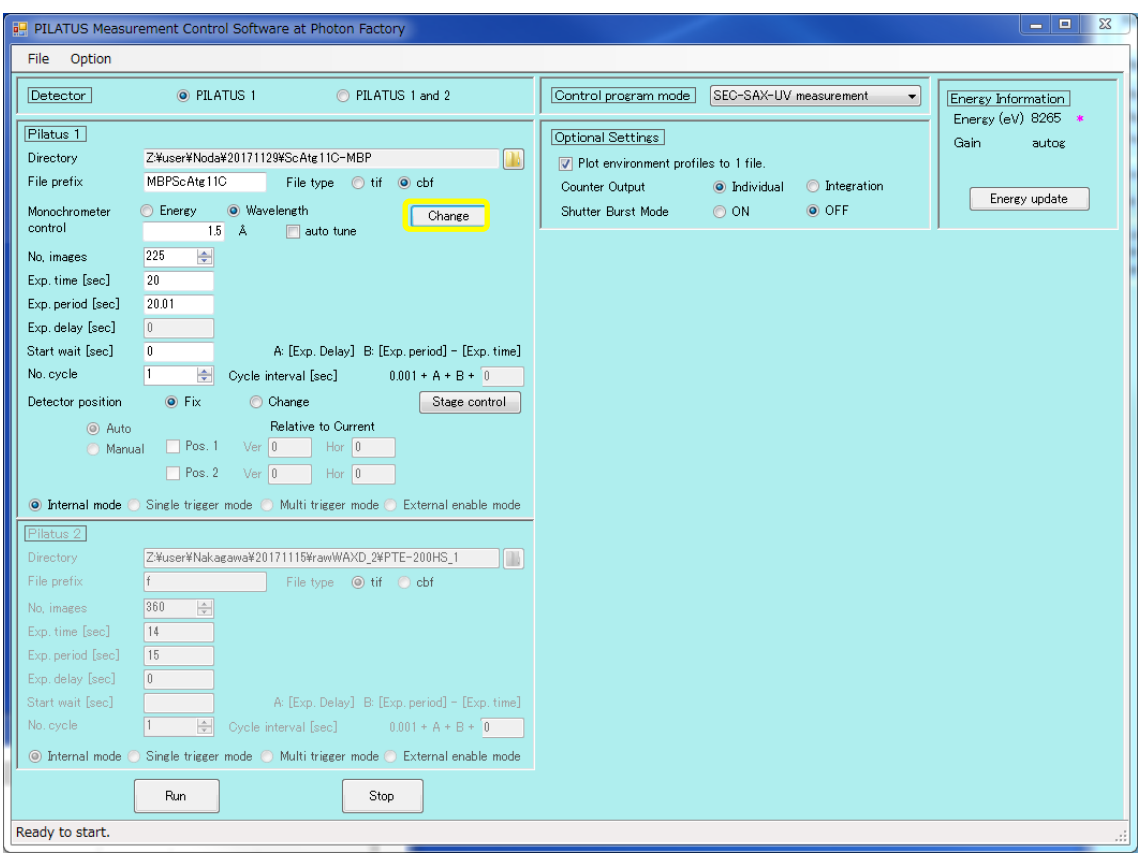

・Monochromator control range input の Enable range scan にチェックを入れ、変更する波長また はエネルギーの値を入力してください。

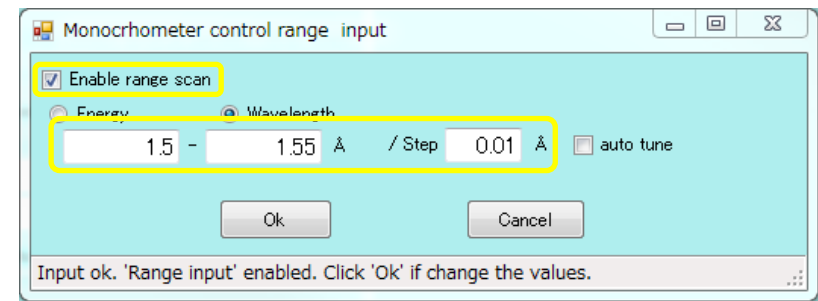

・auto tune を選択するとdTheta スキャンを行います。

7. 再起動方法

・PILATUS での測定でエラーが発生し、画像データが記録されなくなった場合、以下の手順で 再起動してください

・測定 PC のタスクバー上に起動している「PILATUS manager」をクリックしてください。

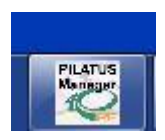

・コマンドプロンプト様の Window が開くので右上の「×」をクリックして終了してください。

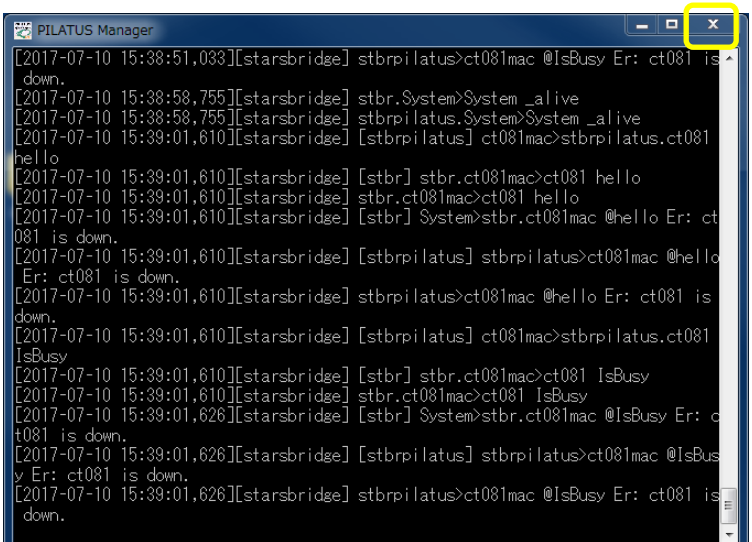

・タスクバーもしくはデスクトップから「VNC」のアイコンをクリックして起動してください。

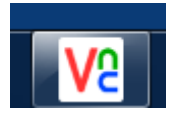

・VNC Server の欄を SAXS の場合は 「 172.16.0.4@BL-6A」 「 172.16.0.71@BL-10C」又は 「172.16.0.2@BL-15A2」として、WAXD の場合は「172.16.0.6:1@BL-6A」「172.16.0.73@BL-10C」 又は「172.16.0.3@BL-15A2」として、「Connect」をクリックしてください。

・「det@datXXX-VNC Viewer」の Window が起動します。画面上には、PILATUS のイメージを表 示する Display Window と「camserver」「tvx」の2つの Terminal、さらにもう一つの Terminal が背 後に起動しています。

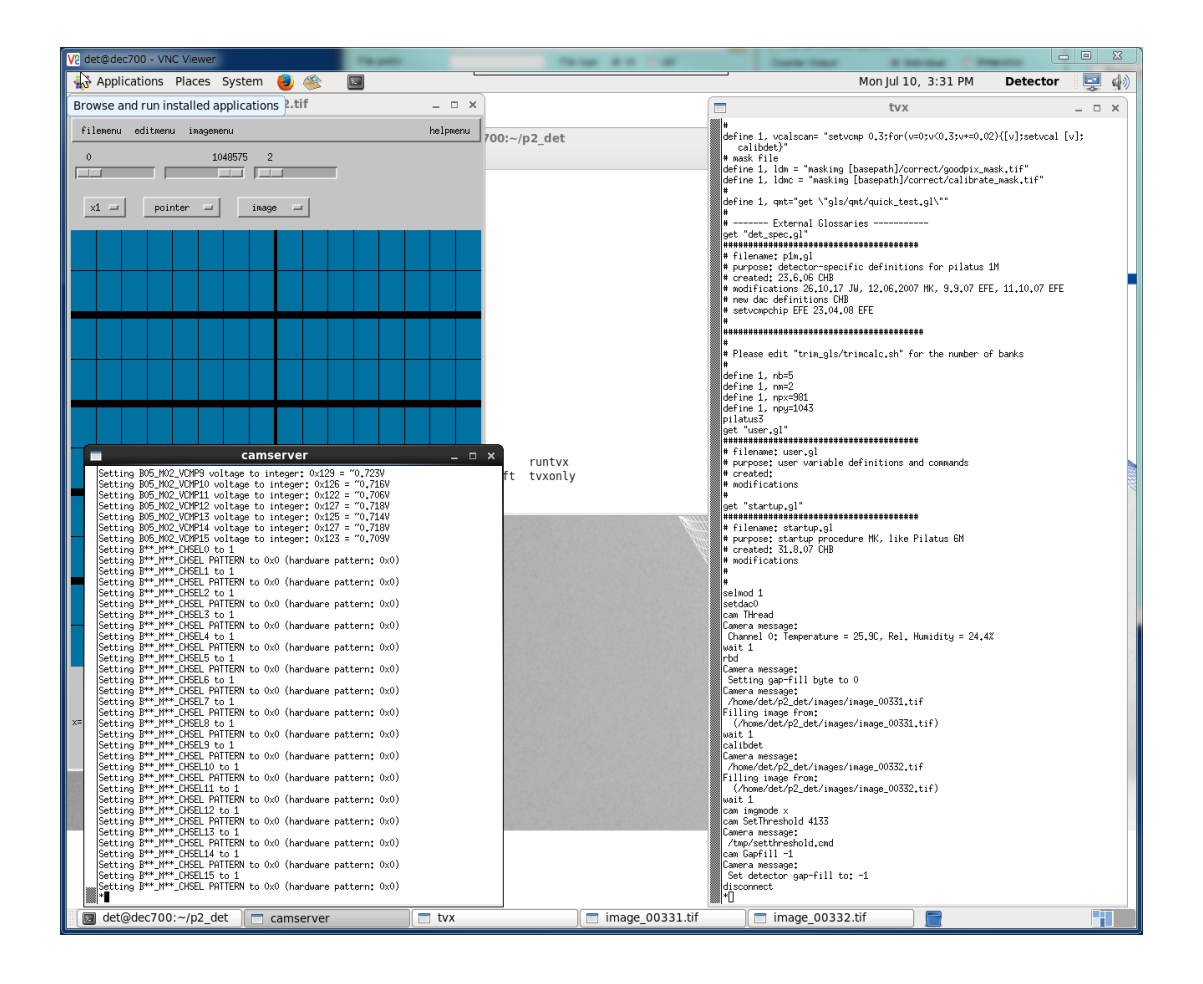

・「camserver」の Terminal 内のログに何らかのエラーメッセージが表示されています。(camserver の Terminal 自体がエラーで落ちている場合もあります。)

・ 「 camserver 」 と 「 tvx 」 の Terminal を 右 上の 「 × 」 を ク リ ッ ク し て 、終 了 し て く だ さ い 。 「image 000XX.tif」の Display Window も閉じます。

・画面上には 1 つの Terminal だけになっています。

・現在のディレクトリを確認するためlsと入力して Enter を押してください。

·ディレクトリが p2 det でないときは、cd p2 det と入力してディレクトリを移動してください。

・Terminal 内の最終行は

 $det@detXXX: \sim /p2det>$ 

となっているので、キーボードから runtvx と入力して Enter を押して実行してください。

・「runtvx」を実行すると、「camserver」と「tvx」の 2 つの Terminal が起動します。最終的に 「image\_000XX.tif」と表示された PILATUS の Display Window が起動します。また、「tvx」のターミ ナルには、

disconnect

 $\ddot{\phantom{0}}$ 

と表示されます。

・これでサーバープログラムの再起動が完了しました。

・測定 PC のデスクトップ上にある「PILATUS Manager」をクリックして起動してください。起動する とタスクバー上にアイコンが表示されます。

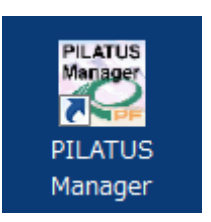

・PIRATUS Monitor Software を Live モードとして、Exp.time を 1 秒及び 10 秒などを試してみて、 問題なく測定できることを確認してください。

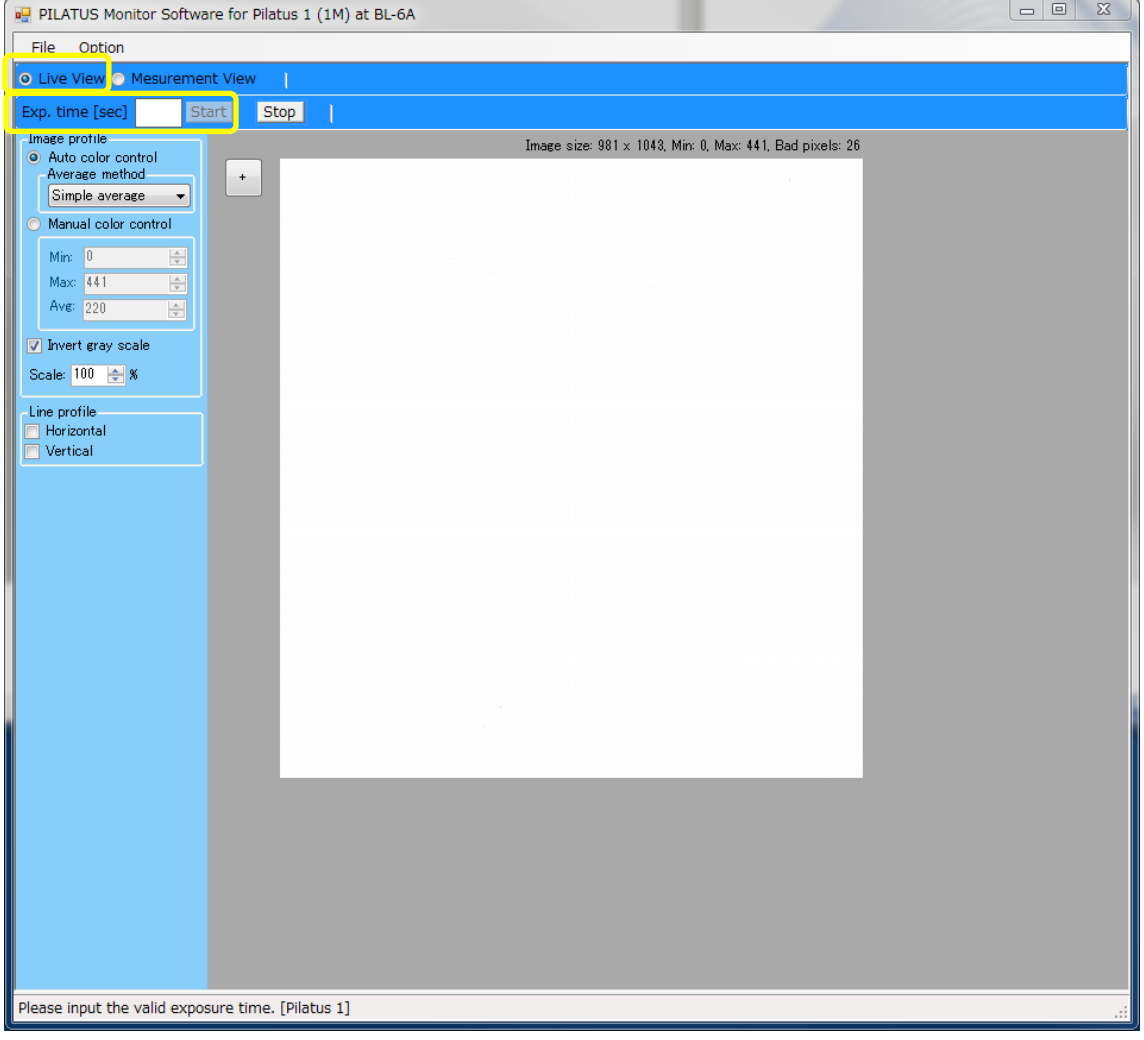

BL-6A の例